# Surround Hub

User Manual from page 2

# Bedienungsanleitung ab Seite 22

Version 1.1

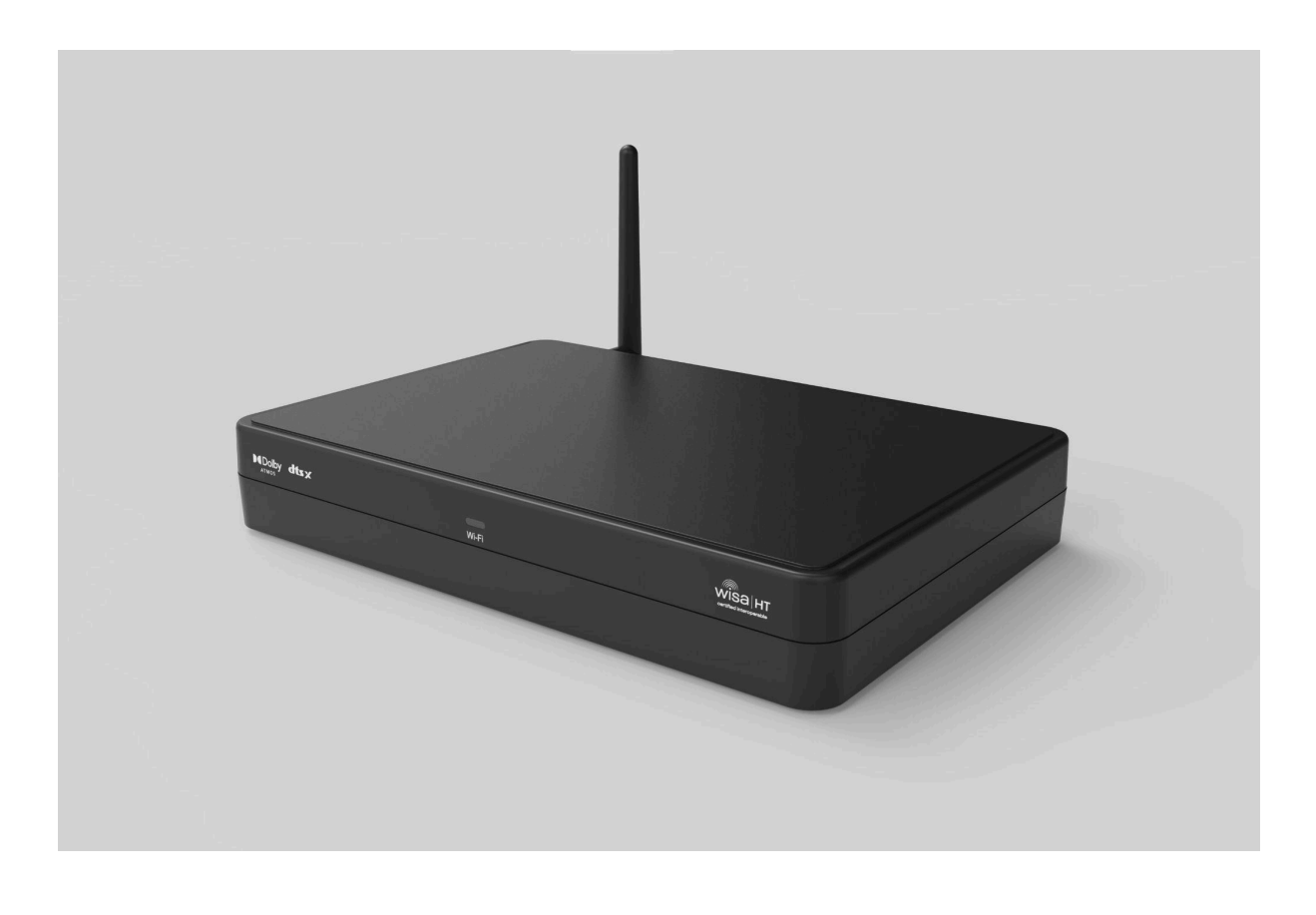

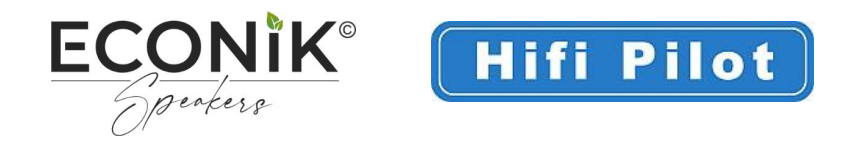

# SAFETY INSTRUCTIONS

- 1. Read this user manual.
- 2. Keep this user manual.
- 3. Heed all warnings.
- 4. Follow all instructions.
- 5. Do not use this device near water.
- 6. Clean only with a dry cloth.
- 7. Do not block any ventilation openings. Operate the device only in accordance with the manufacturer's instructions.
- 8. Do not place the device near any heat sources such as radiators, heaters, stoves, or other devices (including amplifiers) that produce heat.
- 9. Protect the power cord from being pinched, particularly at convenience receptacles and the point where it exits from the apparatus.
- 10. Only use accessories specified by the manufacturer.
- 11. For use only in combination with the stand, tripod, bracket, or table specified by the manufacturer, or sold with the device. If a rollable pad is used, use caution when moving the cart/equipment combination to avoid injury from tipping over.
- 12. Unplug the device during thunderstorms or when unused for a long period of time.
- 13. Leave all maintenance work to qualified service personnel. Servicing is required when the device has been damaged in any way, e.g. if a power cord or plug is damaged, liquid has been spilled or objects have fallen into the apparatus, the apparatus has been exposed to rain or moisture, does not operate normally, or has been dropped.
- 14. For power supply information, see the manufacturer's instruction manual. Note that different operating voltages may require the use of different power cords and/or mounting plugs.
- 15. Do not install the device in an unventilated rack.
- 16. The user should not attempt to service the device beyond what is described in the user manual. All other maintenance should be referred to qualified service personnel.

This equipment has been tested and found to comply with the limits for a Class B digital device, pursuant to Part 15 of the FCC Rules. These limits are designed to provide reasonable protection against harmful interference in a residential installation. This equipment generates, uses and can radiate radio frequency energy and, if not installed and used in accordance with the instructions, may cause harmful interference to radio or television reception.

This can be determined by turning the device off and on. The user is encouraged to correct the interference by one or more of the following measures:

- Reorient or relocate the receiving antenna.
- Increase the distance between the device and the receiver.
- Connect the equipment into an outlet different from that to which the receiver is connected.
- Consult the dealer or an experienced radio/TV technician.

### RECYCLING IN EUROPEAN UNION COUNTRIES

This symbol on the product or on its packaging means that at the end of its life your electrical and electronic equipment should be disposed of separately from your household waste. There are separate collection systems for recycling in the EU. For more information, please contact your local authority or the retailer where you purchased the product.

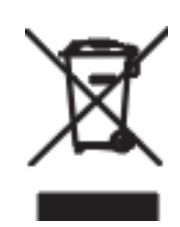

### WARNING

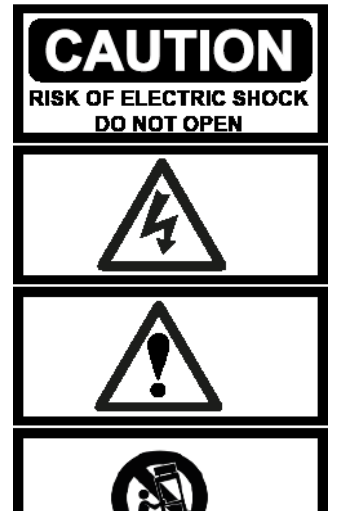

**WARNING:** To reduce the risk of fire or electric shock, do not expose the apparatus to rain or moisture.

**NOTICE:** To reduce the risk of electric shock, never remove the cover (or back panel). There are no user-serviceable parts inside. Contact qualified service personnel.

**LIGHTNING LIGHTNING SYMBOL** with arrow symbol is intended to alert the user to the presence of an unisolated "dangerous voltage" within the product's casing, which may be of sufficient level to present a risk of electric shock to persons.

# Scope of delivery

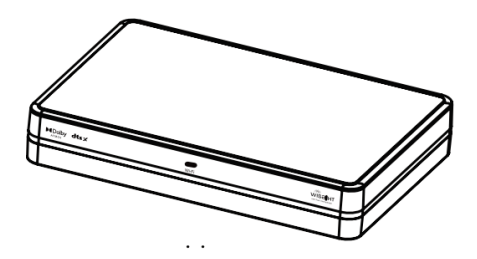

1x Surround Hub

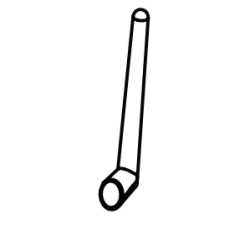

1x Antenna

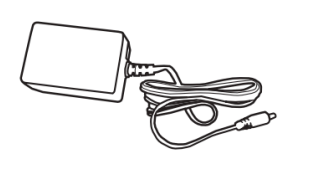

1x Power adapter (with EU/US/UK plug)

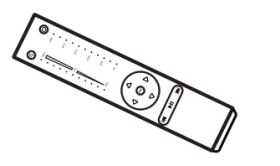

1x Remote

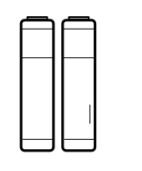

2x AAA Batteries

1x Allen key

# Product description

Front

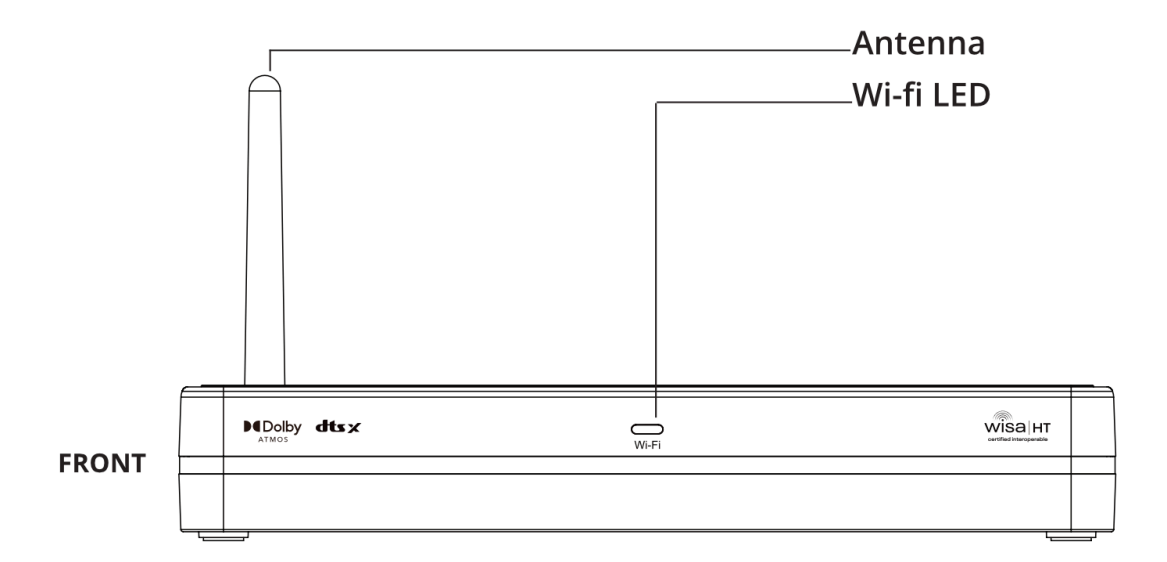

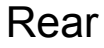

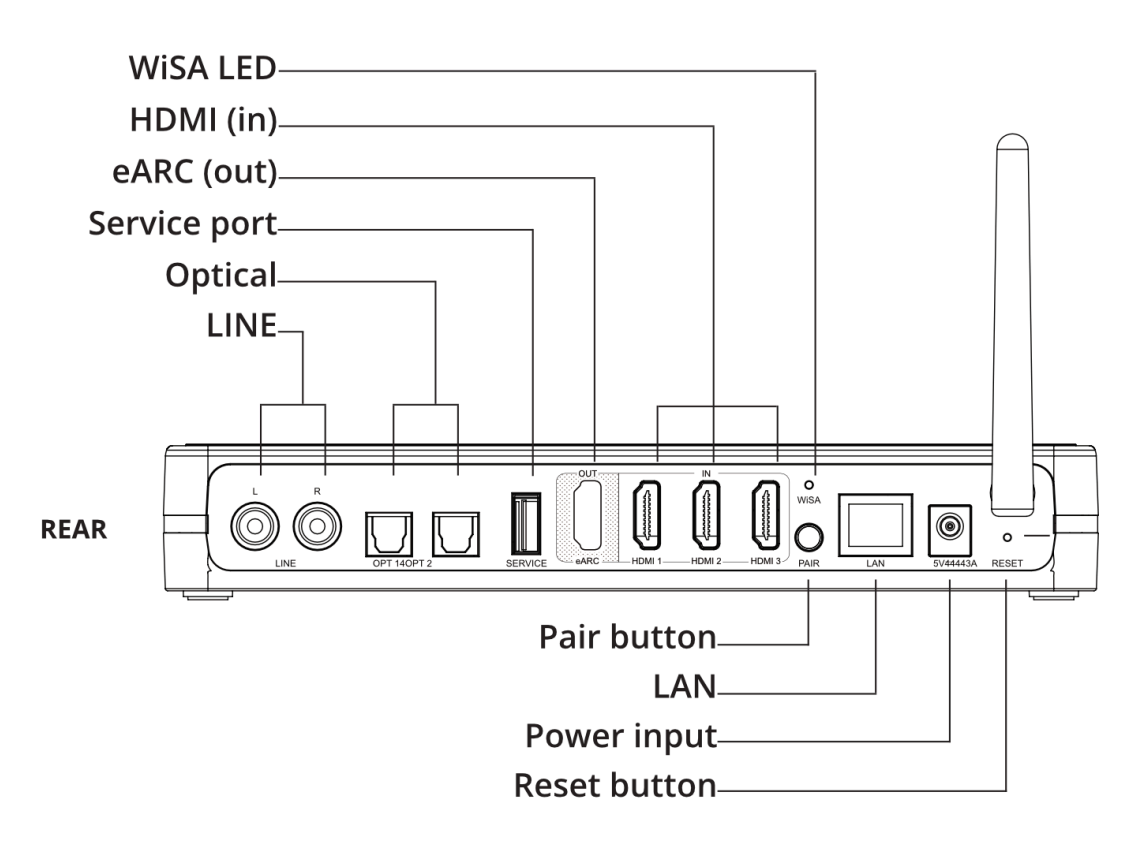

### Remote control

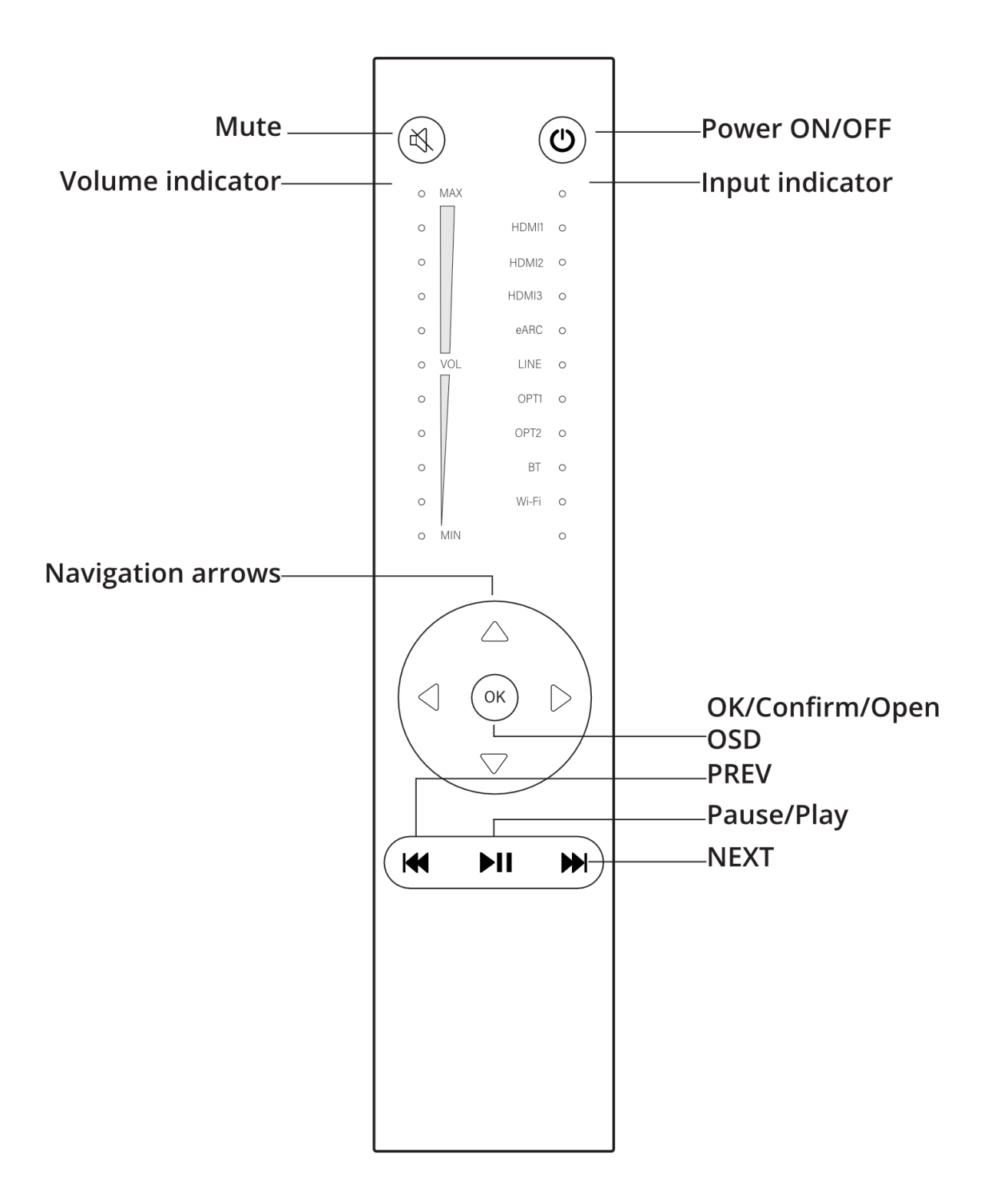

### WiFi LED indicator

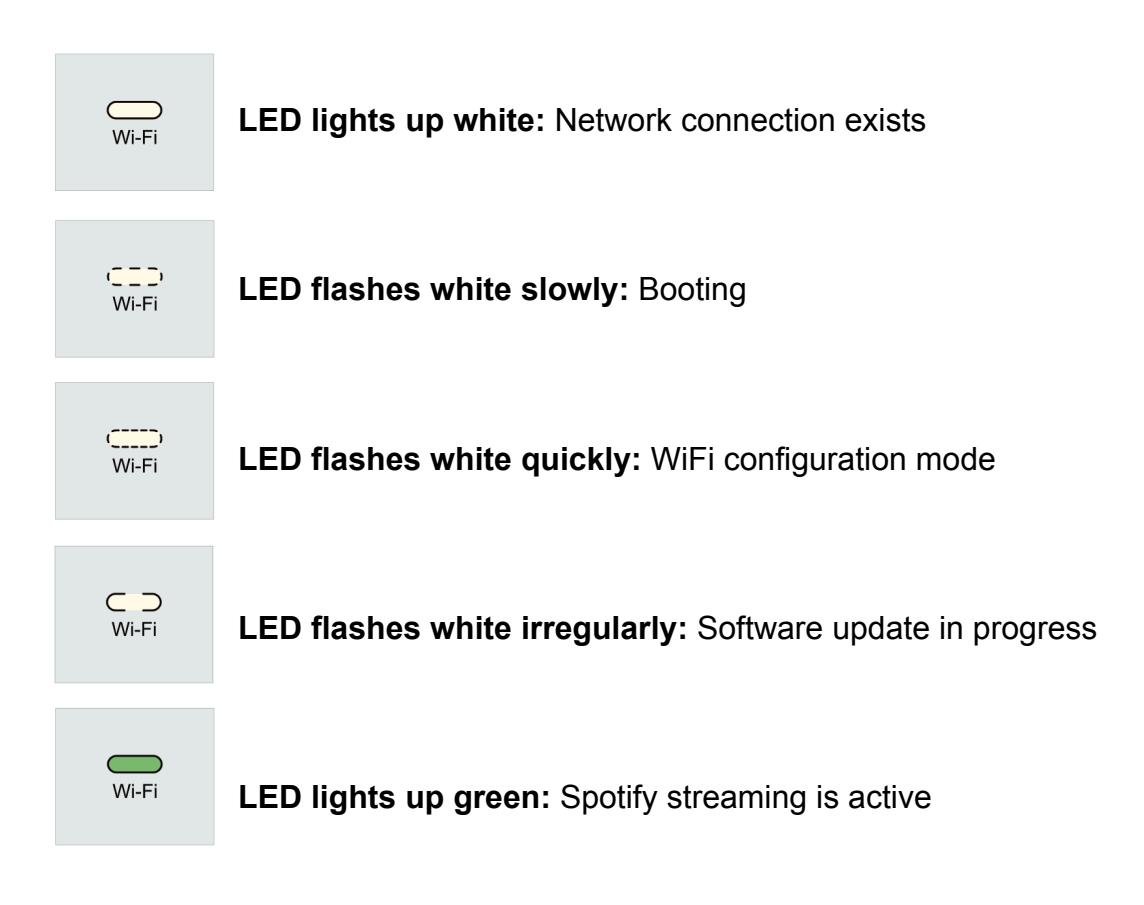

# Basic operation

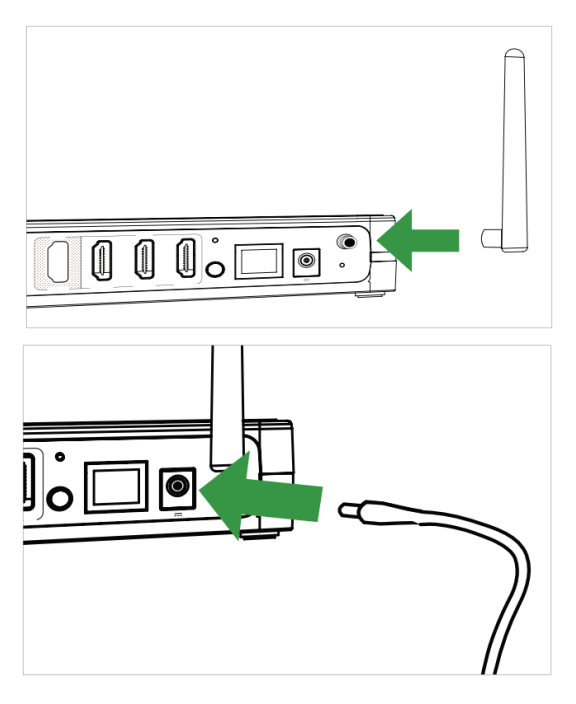

- **1. Connection of the WiFi antenna**
	- Connect the enclosed WiFi antenna to the screw connection on the back of the Surround Hub.
- **2. Connecting the power pack**
	- Connect the included power adapter to the power input.

# Pairing the remote control

In order to be able to control the Surround Hub with the remote control, it is necessary to pair the remote control with the Surround Hub.

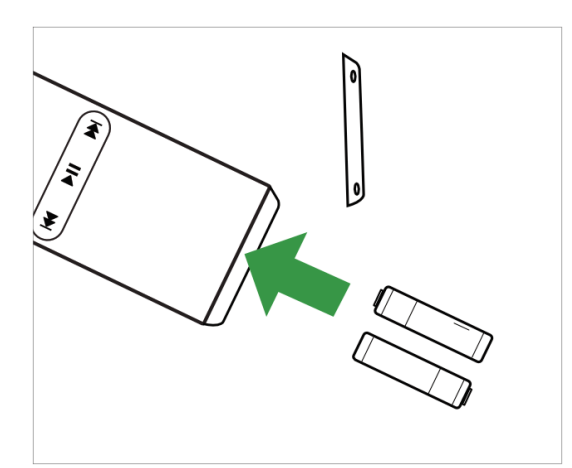

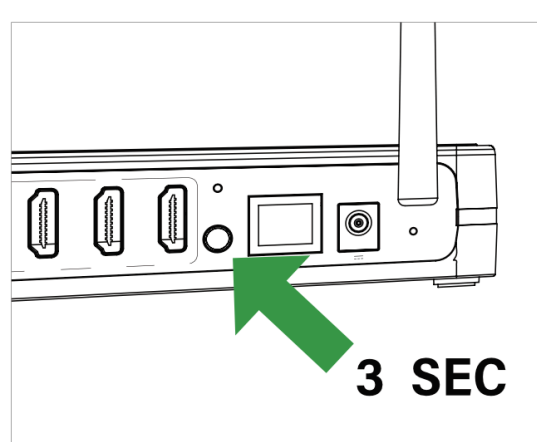

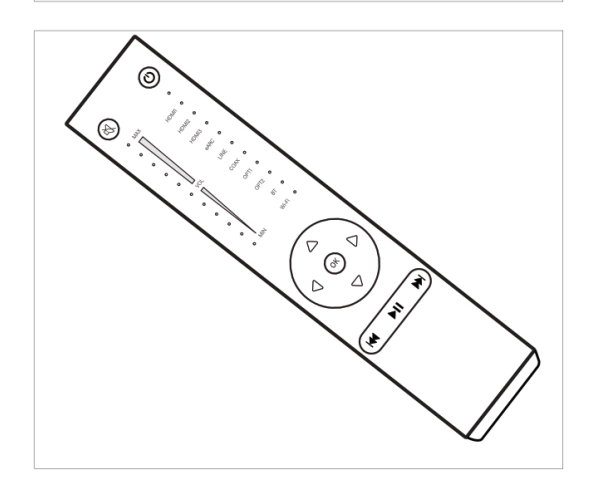

### **1. Insert the batteries**

- Remove the base plate of the remote control using the Allen key provided.
- Insert the batteries.
- Pay attention to the polarity of the batteries, which is indicated inside the battery compartment.

### **2. Enable pairing on the Surround Hub**

● Press and hold the pairing button on the back of the Surround Hub for 3 seconds until the WiSA LED on the back of the Surround Hub flashes rapidly.

### **3. Complete pairing**

- Press any button on the remote control.
- If pairing is successful, the WiSA LED on the back of the Surround Hub will stop flashing.
- When you press any button on the remote control, the WiSA LED on the back of the Surround Hub flashes briefly.

### Remote control functions

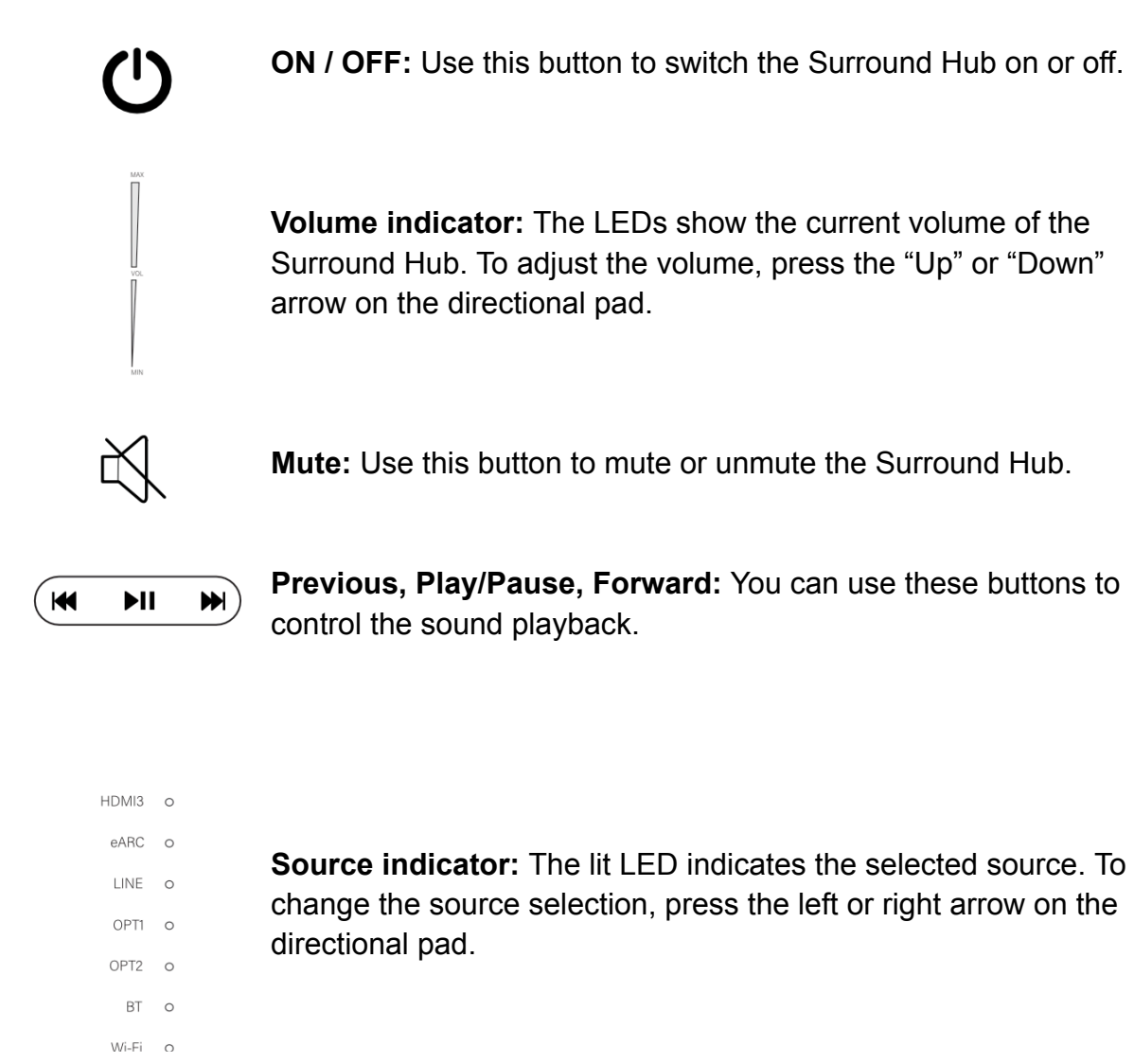

#### **Lock source volume:**

The volume of a specific source can be locked in the following way:

- 1. Select the source you want to lock the volume on.
- 2. Set the volume to which you want to lock the source.
- 3. Press and hold the remote's mute button for 5 seconds until the input LED flashes once.

**Note:** To unlock the volume, select the respective source and press the mute button again for 5 seconds.

#### **Bluetooth visibility:**

- **Invisible:** Press and hold the back button for 3 seconds. When the input LED is flashing, Bluetooth is invisible and no new devices can be connected.
- **Visible:** Press and hold the forward button for 3 seconds. When the input LED flashes, Bluetooth is visible and new devices can be connected.

# Pairing the speakers

The Surround Hub can be easily paired with all WiSA-certified speakers.

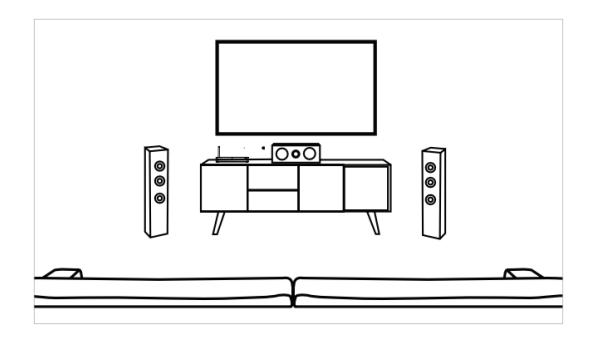

#### **1. Preparing the speakers**

- Place all the speakers in the intended position.
- Turn on the speakers and put them in pairing mode. To do this, press and hold the pairing button on all speakers that you want to connect to the hub for 3 seconds.
- The speaker is in pairing mode when the rear LED flashes.

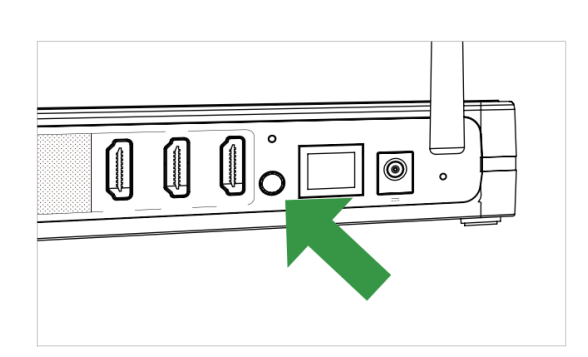

#### **2. Pairing with the Surround Hub**

- Briefly press the pairing button on the back of the Surround Hub.
- The rear WiSA LED then flashes slowly.
- This function can also be accessed using the menu in the OSD.

# Connecting the Surround Hub to your TV

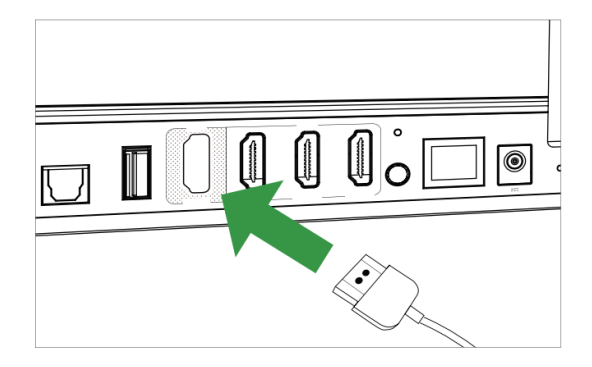

#### **1. Connection to the TV**

● Connect the HDMI output of the Surround Hub to the HDMI ARC/eARC input of your TV using a suitable HDMI cable.

**Your TV supports eARC:** You need an HDMI cable that supports 4K and HDR.

**Your TV only supports ARC:** you need an HDMI 1.4 cable (or a newer model).

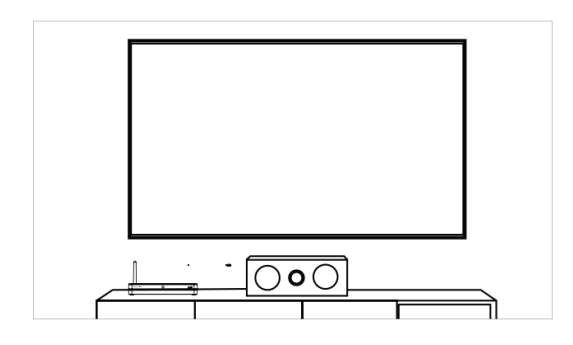

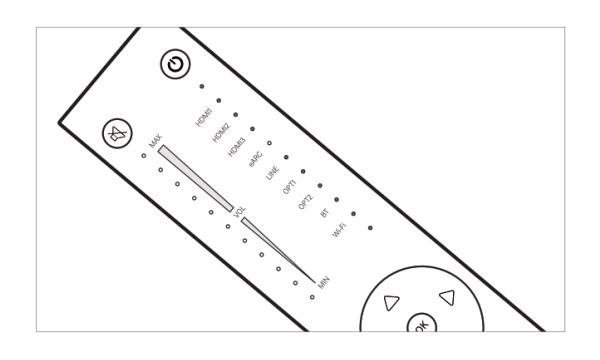

#### **2. Audio settings of your TV**

- Connect the Surround Hub to the power.
- Set the audio output of your TV in its menu to "HDMI ARC" or "HDMI eARC".
- Set the digital audio output of your TV to "Bitstream" or "automatic" in its menu
- Activate "CEC Control" if available.

#### **3. Select eARC as source**

● Use the Surround Hub's remote control to select "eARC" as the source to output the TV sound via the Surround Hub.

# Calling up the menu in the on-screen display (OSD)

The Surround Hub has a menu that you can display in the OSD on your TV. To do this, carry out the following steps:

- 1. On the TV, select the HDMI input that you have connected to the HDMI OUT of the Surround Hub.
- 2. Press "OK" on the Surround Hub remote control. This opens the menu.
- 3. To exit the menu, press the "Left" arrow on the directional pad of the remote control.
- 4. To enter a submenu, select the desired submenu and press "OK" on the remote control.
- 5. To go up one level in the menu, press the left arrow on the directional pad on the remote control.
- 6. To make a selection, press "OK" on the remote control.

# Speaker channel assignment

### **1. Open the menu**

● Open the menu and select the "Speaker Setup -> Speaker layout" submenu.

### **2. Selection of the existing loudspeaker system**

• Select the existing loudspeaker system

### **3. Check the loudspeaker assignment**

- Make sure that you have paired all desired loudspeakers with the Surround Hub.
- Jump down through the list of all channels one by one.
- The loudspeaker currently assigned to the channel makes a "ping" noise.
- If a channel is not assigned correctly, select it by pressing "OK" and then select "Assign New".
- You can now "ping" all speakers connected to the Surround Hub and select the correct speaker.
- Repeat this process with each channel listed until all channels are assigned to the correct speakers.

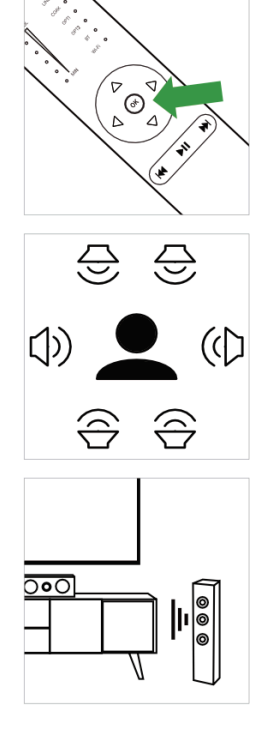

# Connecting the Surround Hub to your home network

iOS mobile phone setup (requires Google account)

1. Download the Google Home app from the App Store. To do this, use the following link:

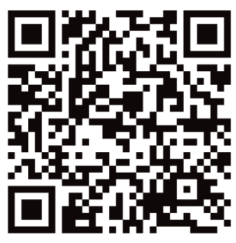

- 2. Switch on the Surround Hub. Wait until the WiFi LED on the front panel flashes quickly (WiFi configuration mode).
- 3. Open the Google Home app and follow the setup instructions.
- 4. If setup is successful, the WiFi LED on the front panel will be solid (network connection).

Setup with Android mobile phone (Google account required)

1. Download the Google Home app from the Play Store. To do this, use the following link:

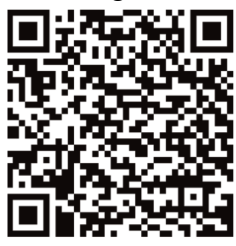

- 2. Switch on the Surround Hub. Wait until the WiFi LED on the front panel flashes quickly (WiFi configuration mode).
- 3. Open the Google Home app and follow the setup instructions.
- 4. If setup is successful, the WiFi LED on the front panel will be solid (network connection).

# Audio playback

#### **HDMI:**

```
42MI
```
- 1. Connect the desired source to one of the three HDMI inputs on the back of the Surround Hub using an HDMI cable (version 1.4 or newer).
- 2. Select the appropriate "HDMI" input as the source on the remote control.

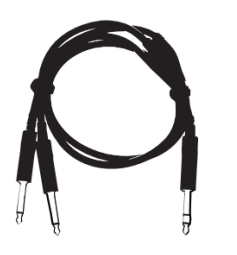

### **RCA:**

- 1. Connect the desired source to the RCA input on the back of the Surround Hub using a RCA cable.
- 2. Select "LINE" as the source on the remote control.

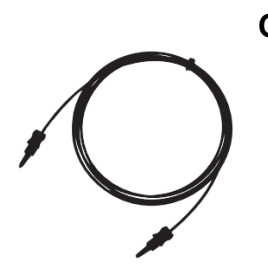

#### **Optical:**

- 1. Connect the desired source to one of the S/PDIF inputs on the back of the Surround Hub using an optical cable.
- 2. Select the appropriate "OPT" input as the source on the remote control.

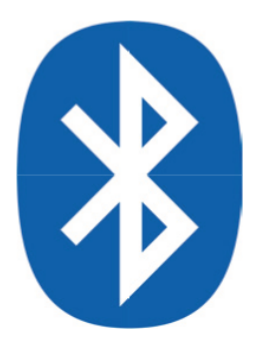

#### **Bluetooth:**

By default, the Surround Hub is visible via Bluetooth and ready to connect (pairing)

- 1. Select the Surround Hub as the Bluetooth source on the desired playback device. The Hub is visible as "Surround Hub XXXXXX".
- 2. When the connection is established, the Surround Hub will automatically select Bluetooth as the source.
- 3. To connect a new device, you must disconnect the currently connected device before connecting the new device.

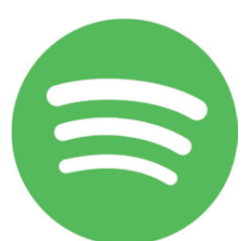

#### **Spotify Connect:**

- 1. Make sure the source device and Surround Hub are on the same network.
- 2. Open the Spotify app.
- 3. Select the Surround Hub in the app as the playback device.
- 4. When the connection is established, the Surround Hub will automatically select WiFi as the source.
- 5. If another source is selected, playback is automatically paused. If WiFi is selected as the source again, playback will continue automatically.

#### **Apple AirPlay:**

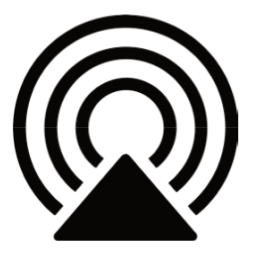

- 1. Make sure the source device and Surround Hub are on the same network.
- 2. Open the desired playback app.
- 3. Tap the Airplay icon in the app and select the Surround Hub as the playback device.
- 4. When the connection is established, the Surround Hub will automatically select WiFi as the source.
- 5. If another source is selected, playback is automatically paused. If WiFi is selected as the source again, playback will continue automatically.

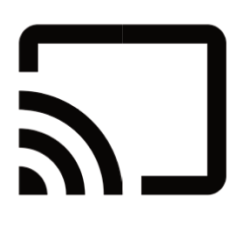

#### **Google Chromecast:**

- 1. Make sure the source device and Surround Hub are on the same network.
	- 2. Open the desired playback app.
	- 3. Tap the Chromecast icon in the app and select the Surround Hub as the playback device.
	- 4. When the connection is established, the Surround Hub will automatically select WiFi as the source.
	- 5. If another source is selected, playback is automatically paused. If WiFi is selected as the source again, playback will continue automatically.

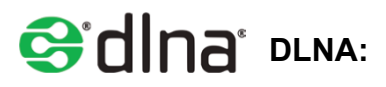

- 1. Make sure the source device and Surround Hub are on the same network.
- 2. Open the desired DLNA playback app.
- 3. Select the Surround Hub in the app as the playback device.
- 4. When the connection is established, the Surround Hub will automatically select WiFi as the source.
- 5. If another source is selected, playback is automatically paused. If WiFi is selected as the source again, playback will continue automatically.

# Automatic standby

Depending on the setting selected in "Menu -> System Setup -> Automatic Standby", the Surround Hub switches itself to standby mode when there is no signal. When a signal is present again, the hub automatically detects it and switches itself on.

**Note:** When Surround Hub goes to standby from LINE or Optical inputs, it is only able to wake up again from the input it was using before it went to standby.

# Menu options

### Source Setup

- **Source:** Here you select the source that you want to configure.
- **Audio In:** Here you can select for the HDMI inputs whether the sound of the respective HDMI signal or the sound of the cinch input should be output.
- **Lip Sync:** Here you can delay the image signal compared to the audio signal in order to receive image and audio simultaneously.
- **Level:** Here you can adjust the volume of the source individually.

### Surround Upmixing

Here you can set the desired sound mode. The note icon indicates which mode is currently selected. The following modes are available:

- **Auto Select:** The input signal is passed on to the corresponding loudspeakers unchanged.
- **Stereo:** The input signal is converted to stereo and sent to the appropriate speakers.
- **Dolby Surround:** The input signal is converted to Dolby Surround and sent to the appropriate speakers.
- **DTS Neural X:** The input signal is converted to DTS Neural X and sent to the appropriate speakers.

### Speaker Setup

- **Speaker layout:** Here you can set the existing speaker setup and assign the speakers to the desired channel.
- **Crossover Setup:** Here you can set the desired crossover frequency for each channel type:
	- **Full Range:** The loudspeakers receive the complete signal and are not cut off.
	- **XX Hz:** The speakers are cut off below the selected frequency. The subwoofer will cut off above the selected frequency.
- **Distance Setup:** Here you can set the distance of the speakers from the listening position in increments of 10 cm.
- **Level Adjustment:** Here you can adjust the volume of the individual channels individually.

### Network Setup

- **Network Select:** Here you can choose how the Surround Hub should connect to the network:
	- **Automatic:** The connection is made automatically.
	- **Wi-Fi:** The connection is made via WiFi.
	- **Ethernet:** The connection is made via Ethernet.
- **IP address:** Here you can see the IP address assigned to the device by the router.
- **Module Status:** Here you can see the status of the network module.
- **Reset Stream Module:** Here you can reset the network module.

### Wisa Setup

- **Wisa Pair:** Here you can start the Surround Hub's pairing mode.
- **Wisa Unpair:** Here you can end the connection to speakers.
- **Wisa Reset:** Here you can reset the WiSA module.

### System Setup

- **Automatic standby:** Here you can configure the automatic standby:
	- **20 min.:** The Surround Hub switches to standby mode after 20 minutes without an input signal.
	- **60 min:** The Surround Hub will go into standby mode after 60 minutes without an input signal.
	- **OFF:** The Surround Hub does not go into standby mode automatically.
- **HDMI CEC:** Here you can activate or deactivate the HDMI CEC function.
- **System Reset:** Here you can reset the Surround Hub to the factory settings.
- **Firmware Info:** Here you can see the current software version of the Surround Hub.

# Troubleshooting

If you have problems that are not listed below, please contact our customer service by phone on +49 7232 3640155 or email: [info@econik-speakers.com](mailto:info@econik-speakers.com).

### Drop-outs on one Speaker

If one of the speakers loses the input signal from time to time, there is probably a problem with an external signal interfering with the WiSA connection. In this case, please carry out the following steps:

#### **1. Positioning the Surround Hub**

- Make sure that the Surround Hub is at least 3 meters away from possible WiFi sources such as a router or WiFi repeater.
- Avoid having walls between the Surround Hub and the speakers.
- Avoid having other Wi-Fi sources such as a router or Wi-Fi repeater between the Surround Hub and the speakers.

### **2. WiFi settings**

● Try to avoid MESH networks.

- Disable your router's 5 GHz network and use the 2.4 GHz network instead.
- Try to avoid too high a bandwidth and limit it to 20MHz or 40MHz.

### Restarting the Surround Hub

From time to time, and especially after a software update, it can be useful to restart the Surround Hub. To do this, follow these steps:

- 1. Unplug the power cord from the Surround Hub
- 2. Wait 30 seconds and then plug the power cord back into the power outlet.

### Factory reset

You can reset the Surround Hub to factory settings in two different ways:

- 1. Select "Menu -> System Setup -> System reset"
- 2. Use a pointed object to press the "Reset" hole on the back of the Surround Hub.

### Dear Customer

Should you experience any technical difficulties setting up or using your new product, please contact our Customer

Service Telephone Number: +49 7232 3640155 Customer Service Email Address: [info@econik-speakers.com](mailto:info@econik-speakers.com)

We wish you many years of pure audiovisual enjoyment with your new audio equipment.

# Surround Hub

# User Manual / Bedienungsanleitung

English: from page 2

Deutsch: ab Seite 22

Version 1.1

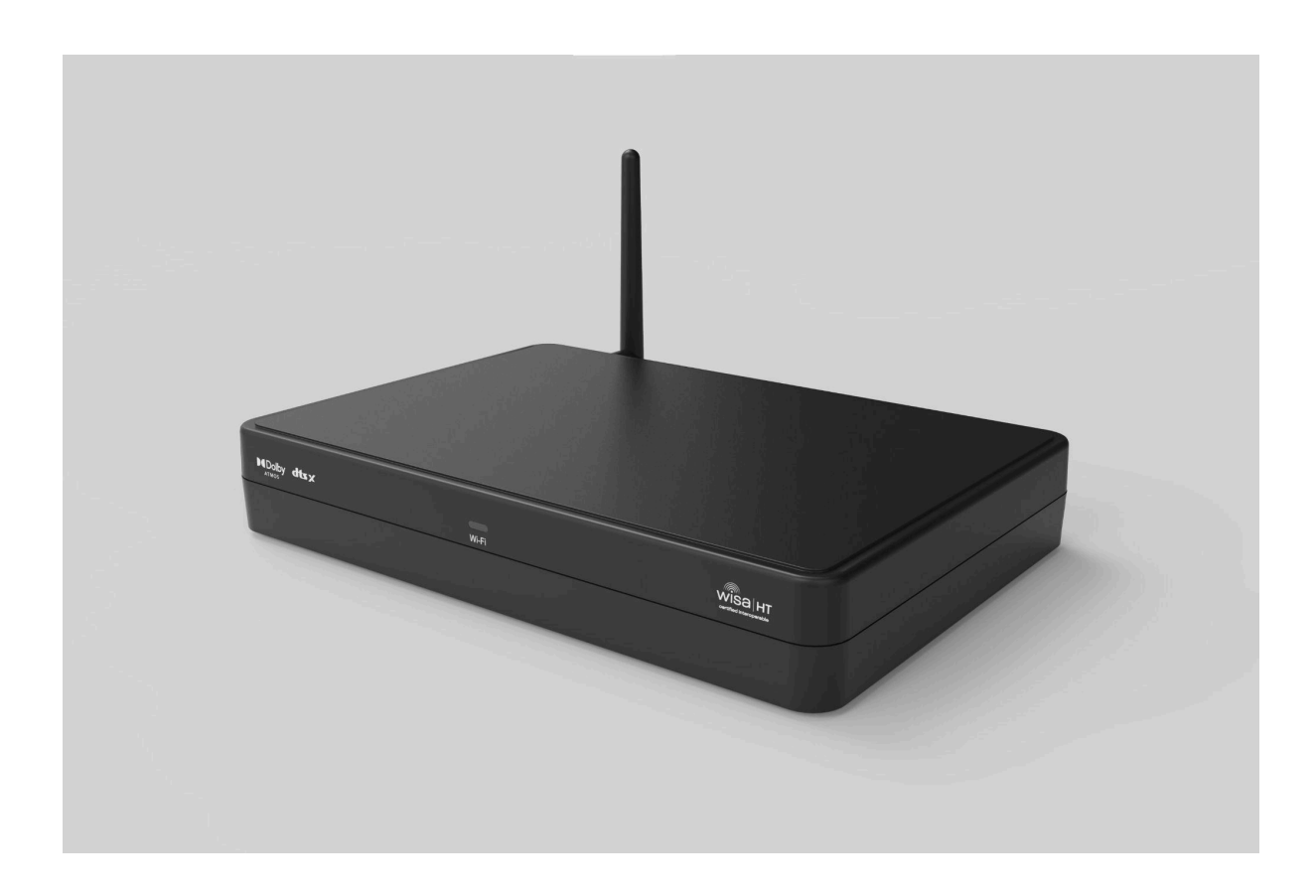

# SICHERHEITSHINWEISE

- 1. Lesen Sie diese Bedienungsanleitung.
- 2. Bewahren Sie diese Bedienungsanleitung auf.
- 3. Beachten Sie alle Warnungen.
- 4. Befolgen Sie alle Anweisungen.
- 5. Verwenden Sie dieses Gerät nicht in der Nähe von Wasser.
- 6. Reinigen Sie nur mit einem trockenen Tuch.
- 7. Blockieren Sie keine Lüftungsöffnungen. Betreiben Sie das Gerät nur in Übereinstimmung mit den Anweisungen des Herstellers.
- 8. Platzieren Sie das Gerät nicht in der Nähe von Wärmequellen wie Heizkörpern, Heizgeräten, Öfen oder anderen Geräten (einschließlich Verstärkern), die Wärme erzeugen.
- 9. Achten Sie darauf, dass das Netzkabel nicht eingeklemmt wird, insbesondere an Steckdosen und an der Stelle, an der es aus dem Gerät austritt.
- 10. Verwenden Sie nur vom Hersteller spezifizierte Zubehörteile.
- 11. Nur in Kombination mit dem Ständer, dem Stativ, der Halterung oder dem Tisch, welche vom Hersteller angegeben oder mit dem Gerät verkauft wurden, zu verwenden. Wenn eine rollbare Unterlage benutzt wird, seien Sie vorsichtig, wenn Sie die Wagen- / Gerätekombination bewegen, um Verletzungen durch Umkippen zu vermeiden.
- 12. Ziehen Sie den Netzstecker des Geräts während eines Gewitters oder bei längerer Nichtbenutzung heraus.
- 13. Überlassen Sie alle Wartungsarbeiten qualifiziertem Servicepersonal. Wartung ist erforderlich, wenn das Gerät in irgendeiner Weise beschädigt wurde, z. B. wenn ein Netzkabel oder -stecker beschädigt wurde, Flüssigkeit verschüttet wurde oder Gegenstände in das Gerät

gefallen sind, das Gerät Regen oder Feuchtigkeit ausgesetzt war, nicht normal arbeitet oder fallen gelassen wurde.

- 14. Informationen zur Stromversorgung finden Sie in der Bedienungsanleitung des Herstellers. Beachten Sie, dass unterschiedliche Betriebsspannungen die Verwendung unterschiedlicher Netzkabel und / oder Befestigungsstecker erfordern können.
- 15. Installieren Sie das Gerät nicht in einem nicht belüfteten Rack.
- 16. Der Benutzer sollte nicht versuchen, das Gerät über das in der Bedienungsanleitung beschriebene hinaus zu warten. Alle anderen Wartungsarbeiten sollten an qualifiziertes Servicepersonal weitergeleitet werden.

Dieses Gerät wurde getestet und entspricht den Grenzwerten für ein digitales Gerät der Klasse B gemäß Teil 15 der FCC-Bestimmungen. Diese Grenzwerte sollen einen angemessenen Schutz gegen schädliche Störungen in einer Wohnanlage bieten. Dieses Gerät erzeugt, verwendet und strahlt Hochfrequenzenergie ab und kann, wenn sie nicht in Übereinstimmung mit den Anweisungen installiert und verwendet wird, schädliche Störungen des Radio- oder Fernsehempfangs verursachen.

Dies kann durch Aus- und Einschalten des Geräts festgestellt werden. Der Benutzer wird aufgefordert, die Störung durch eine oder mehrere der folgenden Maßnahmen zu korrigieren:

- Die Empfangsantenne neu ausrichten oder verschieben.
- Erhöhen Sie den Abstand zwischen dem Gerät und dem Empfänger.
- Schließen Sie das Gerät an eine Steckdose an, die sich von der des Empfängers unterscheidet.
- Wenden Sie sich an den Händler oder einen erfahrenen Radio- / Fernsehtechniker.

### RECYCLING IN LÄNDERN DER EUROPÄISCHEN UNION

Dieses Symbol auf dem Produkt oder auf der Verpackung bedeutet, dass Ihre elektrischen und elektronischen Geräte am Lebensende getrennt von Ihrem Hausmüll entsorgt werden sollten. In der EU gibt es getrennte Sammelsysteme für das Recycling. Für weitere Informationen wenden Sie sich bitte an die örtliche Behörde oder den Händler, bei dem Sie das Produkt erworben haben.

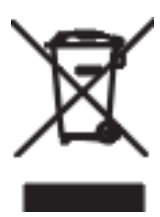

### **WARNUNG**

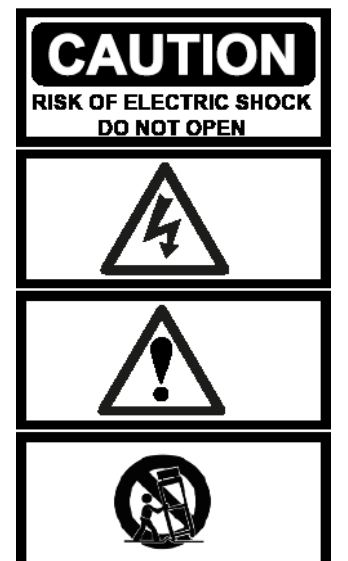

**WARNUNG:** Um das Risiko eines Brandes oder elektrischen Schlages zu verringern, setzen Sie das Gerät weder Regen noch Feuchtigkeit aus.

**HINWEIS:** Um die Gefahr eines Stromschlags zu vermeiden, entfernen Sie niemals die Abdeckung (oder die Rückseite). Es befinden sich keine vom Benutzer wartbaren Teile im Inneren. Wenden Sie sich an qualifiziertes Servicepersonal.

**DAS BLITZSYMBOL** mit Pfeil Symbol soll den Benutzer auf das Vorhandensein einer nicht isolierten «gefährlichen Spannung» innerhalb des Produkt Gehäuses aufmerksam machen, die eine ausreichende Stärke haben kann, um die Gefahr eines Stromschlags für Personen darzustellen.

# Lieferumfang

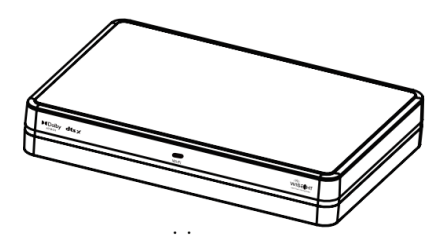

1x Surround Hub

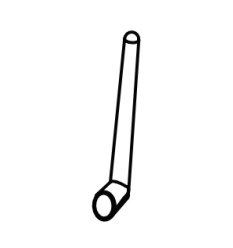

1x Antenne

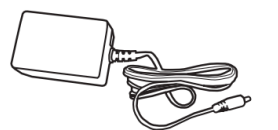

1x Netzkabel (inkl. EU/US/UK Stecker)

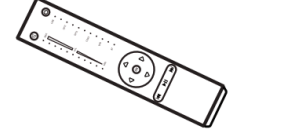

1x Fernbedienung

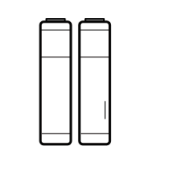

2x AAA Batterien

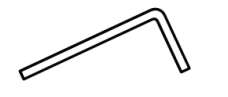

1x Inbusschlüssel

# Produktbeschreibung

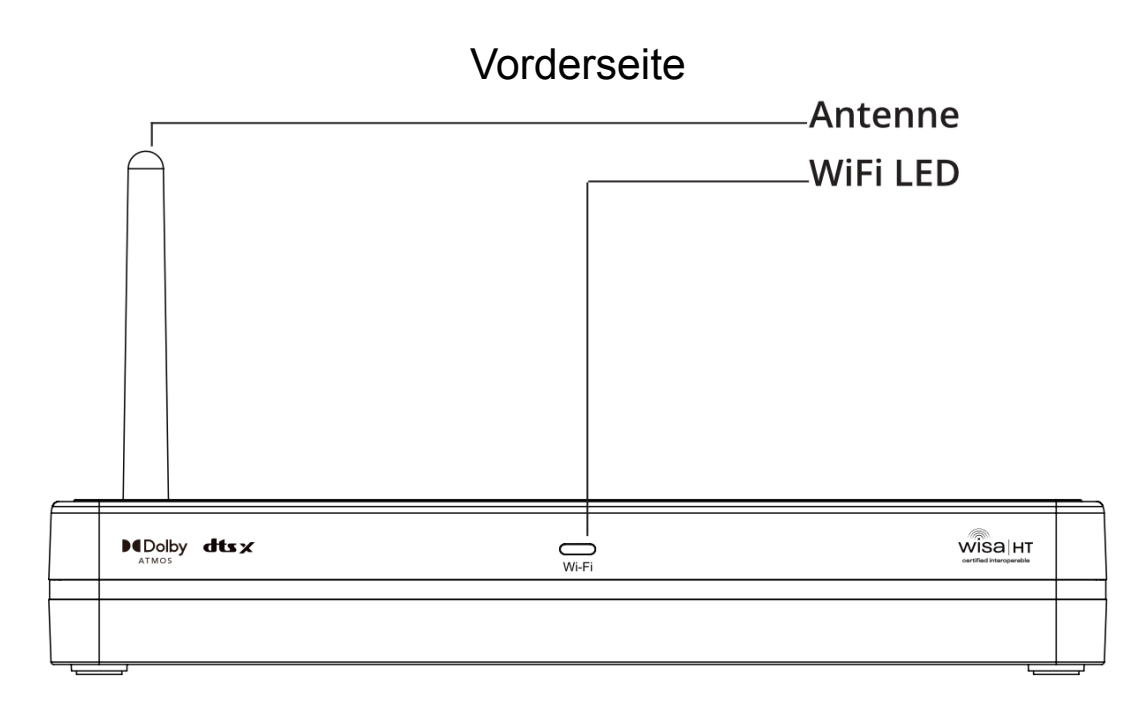

### Rückseite

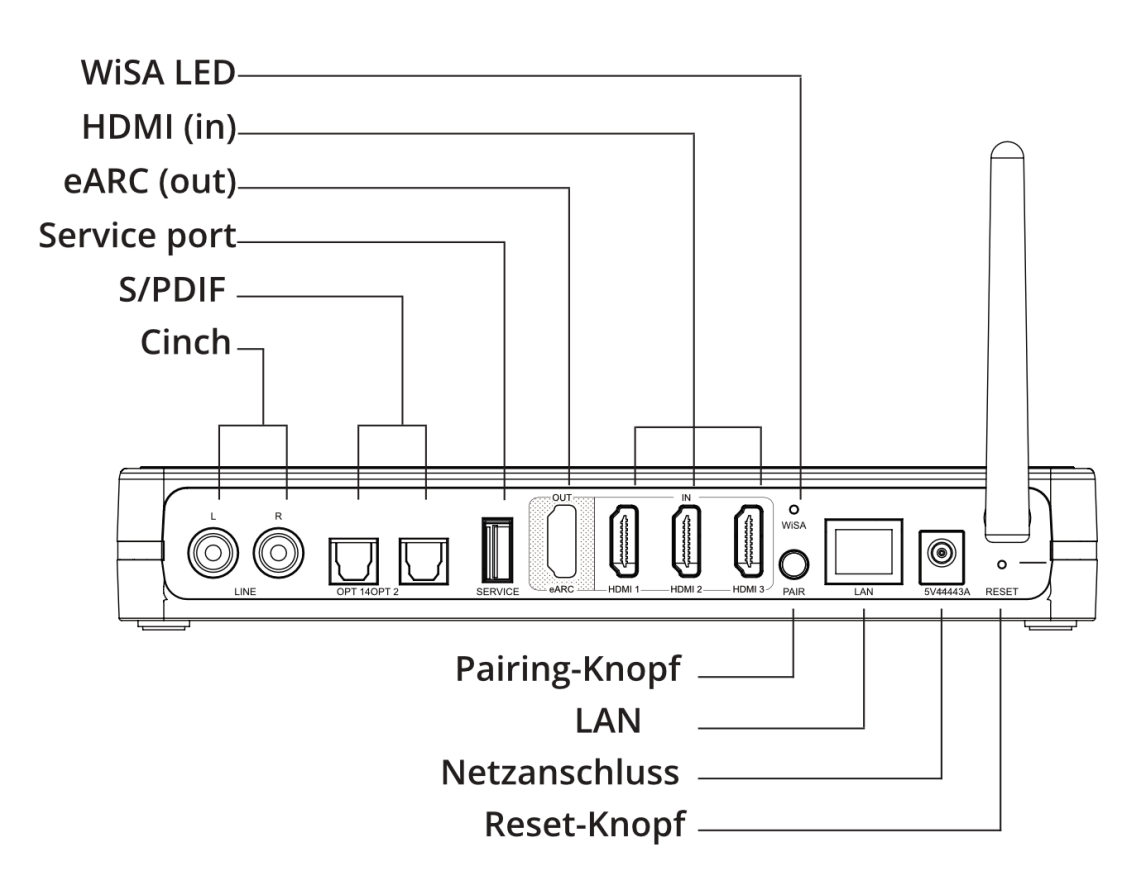

### Fernbedienung

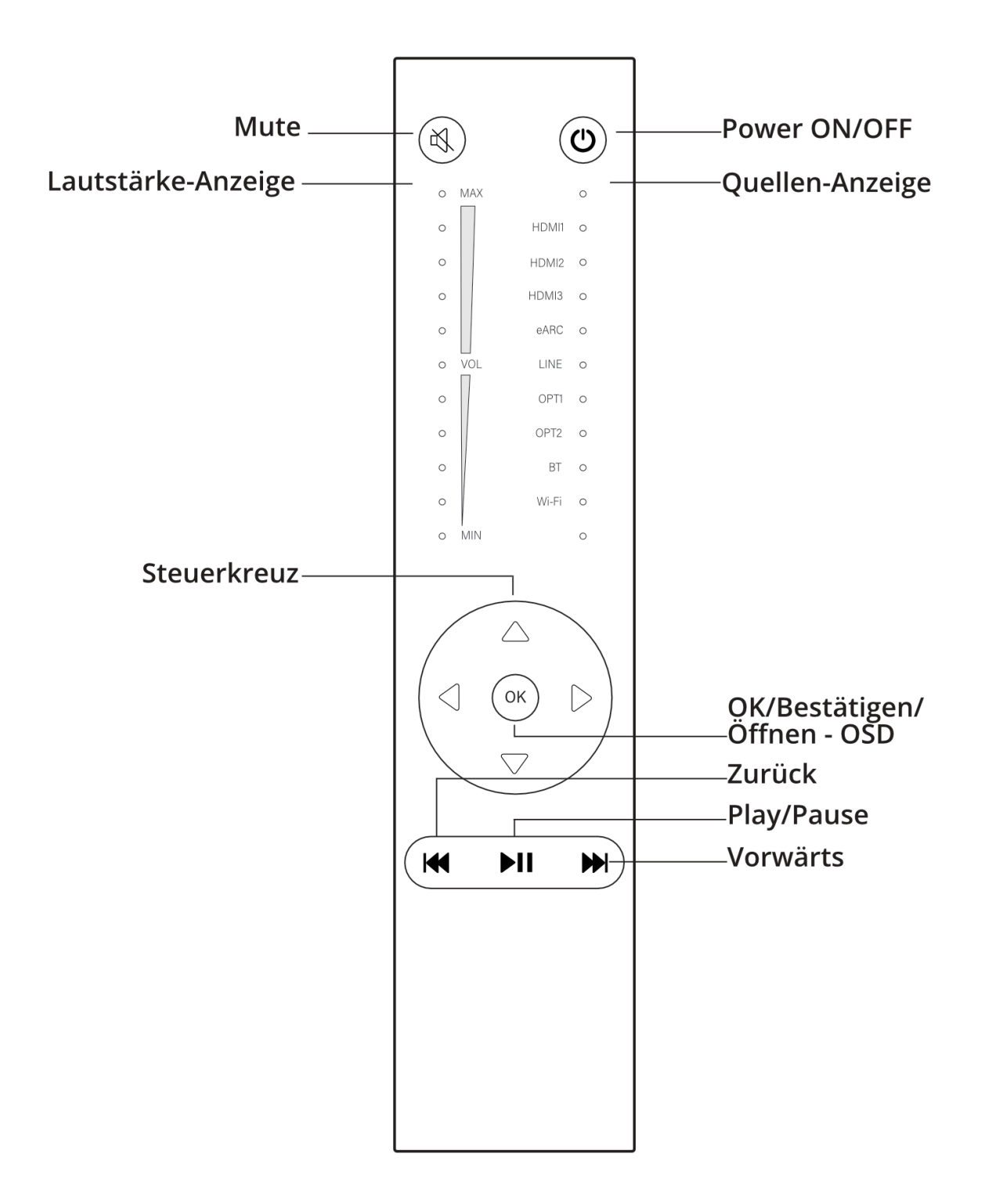

### WiFi LED Anzeige

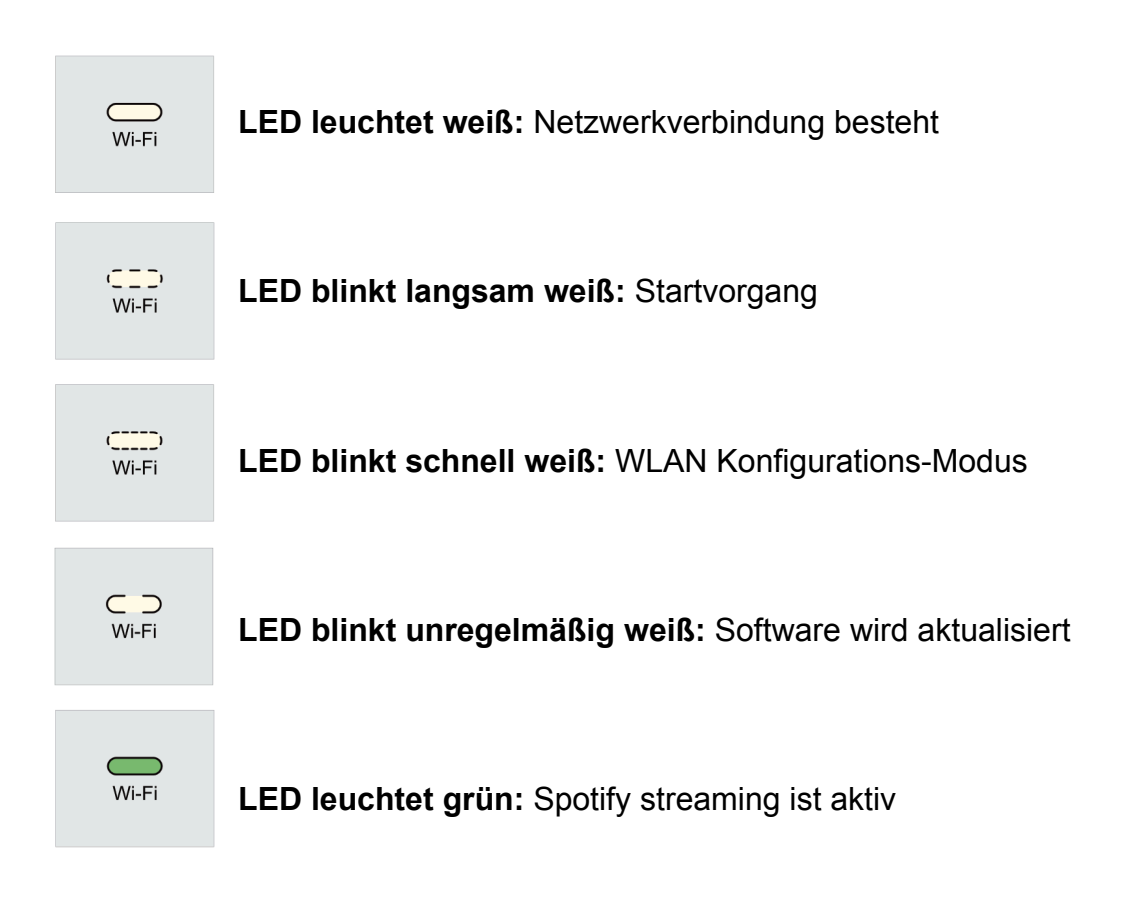

# **Grundbetrieb**

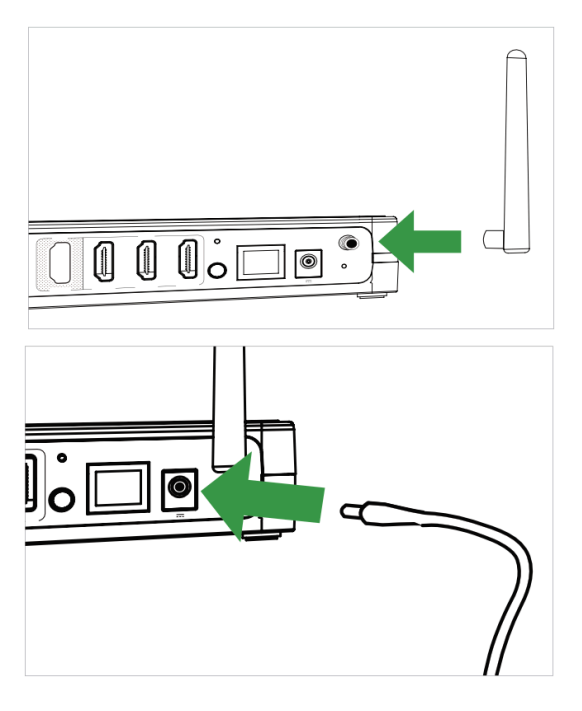

- **1. Anschluss der WiFi Antenne**
	- Verbinden Sie die beiliegende WiFi-Antenne mit dem Schraubanschluss auf der Rückseite des Surround Hubs.

#### **2. Anschluss des Netzteils**

● Verbinden Sie das beiliegende Netzteil mit dem Netzanschluss.

# Pairing der Fernbedienung

Um den Surround Hub mit der Fernbedienung steuern zu können, ist es notwendig, die Fernbedienung mit dem Surround Hub zu verbinden (Pairing).

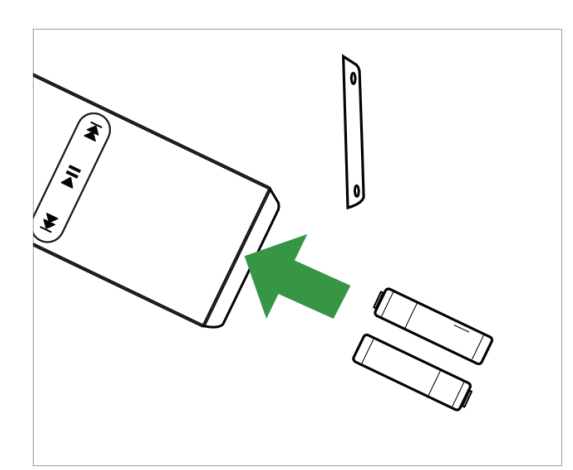

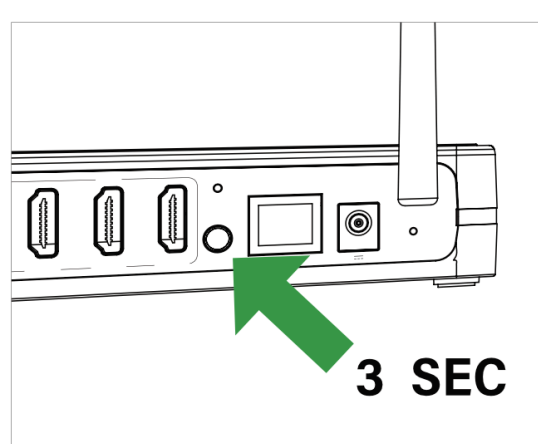

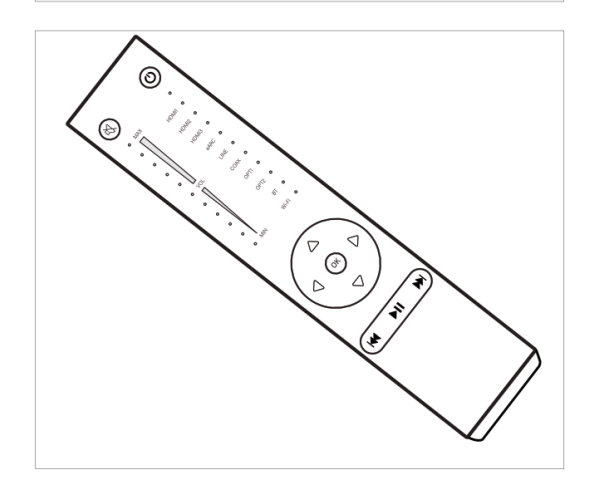

#### **1. Einsetzen der Batterien**

- Entfernen Sie die Bodenplatte der Fernbedienung mit Hilfe des beiliegenden Inbusschlüssels.
- Setzen Sie die Batterien ein.
- Beachten Sie hierbei die Polung der Batterien, welche im Inneren des Batteriefachs angezeigt wird.

### **2. Pairing am Surround Hub aktivieren**

- Drücken und halten Sie den Pairing-Knopf auf der Rückseite des Surround Hubs für 3 Sekunden, bis die WiSA LED auf der Rückseite des Surround Hubs schnell blinkt.
- **3. Pairing abschließen**
	- Drücken Sie einen beliebigen Knopf auf der Fernbedienung.
	- Wenn das Pairing erfolgreich war, hört die WiSA LED auf der Rückseite des Surround Hubs auf zu blinken.
	- Beim Drücken einer beliebigen Taste auf der Fernbedienung blinkt die WiSA LED auf der Rückseite des Surround Hubs kurz auf.

# Funktionen der Fernbedienung

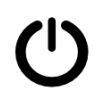

**AN / AUS:** Mit dieser Taste schalten Sie den Surround Hub an bzw. aus.

**Lautstärkeanzeige:** Die LEDs zeigen die aktuelle Lautstärke des Surround Hub an. Um die Lautstärke anzupassen, drücken Sie den "Oben" bzw. "Unten" Pfeil auf dem Steuerkreuz.

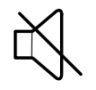

**Mute:** Mit dieser Taste können Sie den Surround Hub stummschalten bzw. die Stummschaltung aufheben.

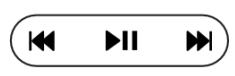

**Zurück, Play/Pause, Vorwärts:** Mit diesen Tasten können Sie die Tonwiedergabe steuern.

 $HDM13$  O eARC O LINE O OPT1 o OPT2 O BT O  $W_i-F_i$   $\cap$ 

**Quellenanzeige:** Die jeweils leuchtende LED zeigt die gewählte Quelle an. Um die Quellenwahl zu ändern, drücken Sie den "Links" bzw. "Rechts" -Pfeil auf dem Steuerkreuz.

#### **Quellen-Lautstärke festsetzen:**

Die Lautstärke einer bestimmten Quelle kann wie folgt festgesetzt werden:

- 1. Wählen Sie die Quelle, bei der Sie die Lautstärke festsetzen möchten.
- 2. Stellen Sie die Lautstärke ein, auf welche Sie die Quelle festsetzen möchten.
- 3. Drücken und halten Sie den Mute-Knopf der Fernbedienung für 5 Sekunden, bis die Eingangs LED einmal blinkt.

**Hinweis:** Um die Lautstärken-Festsetzung aufzuheben, wählen Sie die jeweilige Quelle und drücken den Mute-Knopf erneut für 5 Sekunden.

#### **Bluetooth-Sichtbarkeit:**

- **Unsichtbar:** Drücken und halten Sie den Zurück-Knopf für 3 Sekunden. Wenn die Eingangs LED blinkt, ist Bluetooth unsichtbar und es können keine neuen Geräte verbunden werden.
- **Sichtbar:** Drücken und halten Sie den Vorwärts-Knopf für 3 Sekunden. Wenn die Eingangs LED blinkt, ist Bluetooth sichtbar und es können neue Geräte verbunden werden.

# Pairing der Lautsprecher

Der Surround Hub kann ganz einfach mit sämtlichen WiSA-zertifizierten Lautsprechern verbunden werden (Pairing).

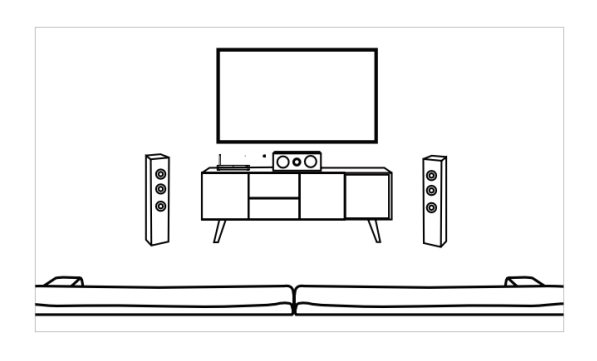

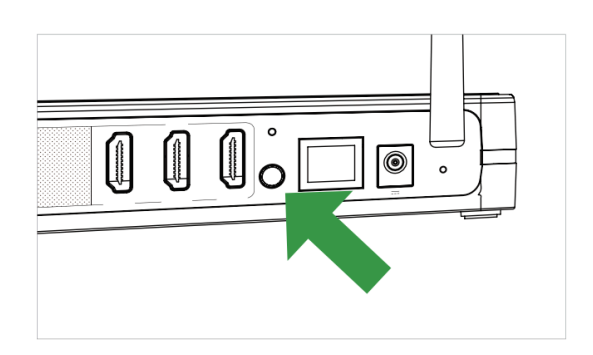

#### **1. Vorbereitung der Lautsprecher**

- Platzieren Sie alle Lautsprecher an der gedachten Position.
- Schalten Sie die Lautsprecher ein und versetzen diese in den Pairing-Modus. Hierzu drücken und halten Sie den Pairing-Knopf an allen Lautsprechern, welche Sie mit dem Hub verbinden möchten, für jeweils 3 Sekunden.
- Der Lautsprecher befindet sich im Pairing-Modus, wenn die rückseitige LED blinkt.
- **2. Pairing mit dem Surround Hub**
	- Drücken Sie den Pairing-Knopf auf der Rückseite des Surround Hub kurz.
	- Die rückseitige WiSA LED blinkt daraufhin langsam.
	- Diese Funktion kann auch mit Hilfe des Menüs im OSD aufgerufen werden.

# Verbindung des Surround Hub mit Ihrem TV

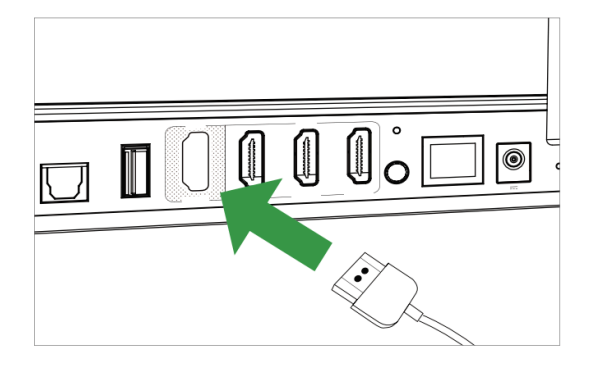

#### **1. Anschluss an den TV**

● Verbinden Sie den HDMI-Ausgang des Surround Hub mit dem HDMI ARC/eARC-Eingang Ihres TVs mit Hilfe eines passenden HDMI-Kabels.

**Ihr TV unterstützt eARC:** Sie benötigen ein HDMI-Kabel, welches 4K- sowie HDR unterstützt.

**Ihr TV unterstützt nur ARC:** Sie benötigen ein HDMI 1.4 Kabel (oder ein neueres Modell).

**2. Audio-Einstellungen Ihres TV**

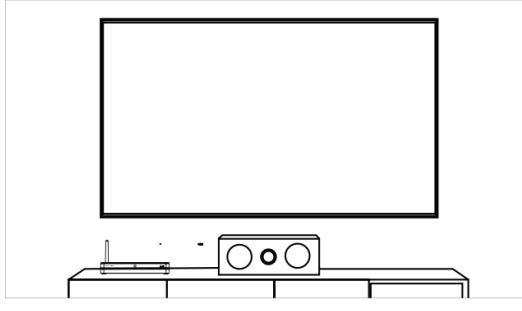

# ● Schließen Sie den Surround Hub ans Stromnetz an.

- Stellen Sie die Audioausgabe Ihres TVs in dessen Menü auf "HDMI ARC" bzw. "HDMI eARC"
- Stellen Sie die digitale Audioausgabe Ihres TVs in dessen Menü auf "Bitstream" oder "automatisch"
- Aktivieren Sie "CEC Control" sofern verfügbar.

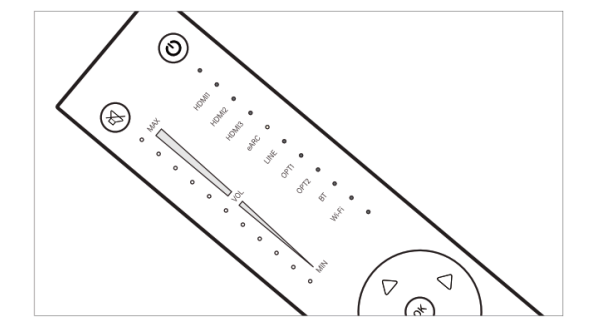

#### **3. Wählen Sie eARC als Quelle**

● Wählen Sie mit Hilfe der Fernbedienung des Surround Hubs als Quelle "eARC", um den TV-Ton über den Surround Hub auszugeben.

# Aufrufen des Menüs im On-Screen-Display (OSD)

Der Surround Hub verfügt über ein Menü, welches Sie im OSD Ihres TVs anzeigen können. Führen Sie hierzu folgende Schritte durch:

- 1. Wählen Sie im TV denjenigen HDMI-Eingang aus, welchen Sie mit dem HDMI-OUT des Surround Hubs verbunden haben.
- 2. Drücken Sie auf der Fernbedienung des Surround Hub auf "OK". Damit öffnen Sie das Menü.
- 3. Um das Menü zu verlassen, drücken Sie den "Links"-Pfeil auf dem Steuerkreuz der Fernbedienung.
- 4. Um ein Untermenü aufzurufen, wählen Sie das gewünschte Untermenü auf und drücken Sie "OK" auf der Fernbedienung.
- 5. Um im Menü eine Ebene nach oben zu gelangen, drücken Sie auf den "Links"-Pfeil auf dem Steuerkreuz der Fernbedienung.
- 6. Um eine Auswahl zu treffen, drücken Sie "OK" auf der Fernbedienung.

# Lautsprecher-Kanal-Zuweisung

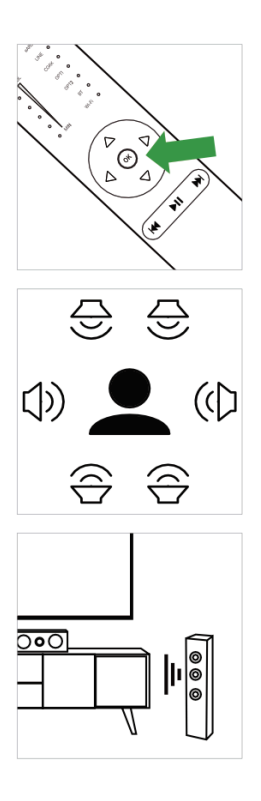

#### **1. Öffnen Sie das Menü**

● Öffnen Sie das Menü und wählen dort das Untermenü "Speaker Setup -> Speaker layout".

### **2. Auswahl des vorhandenen Lautsprecher-Systems**

● Wählen Sie das vorhandene Lautsprecher-System aus

#### **3. Prüfen Sie die Lautsprecher-Zuordnung**

- Vergewissern Sie sich, dass Sie alle gewünschten Lautsprecher mit dem Surround Hub verbunden haben (Pairing).
- Wählen Sie nacheinander alle aufgelisteten Kanäle aus.
- Der dem Kanal aktuell zugeordnete Lautsprecher macht dabei ein "Ping"-Geräusch.
- Wenn ein Kanal nicht korrekt zugeordnet ist, wählen Sie diesen durch Drücken auf "OK" aus und wählen anschließend "Assign New".
- Sie können nun alle mit dem Surround Hub verbundenen Lautsprecher durchtesten und den korrekten Lautsprecher auswählen.
- Wiederholen Sie diese Vorgehensweise mit jedem aufgelisteten Kanal, solange bis alle Kanäle den richtigen Lautsprechern zugewiesen sind.

# Verbindung des Surround Hub mit Ihrem Heimnetzwerk

Einrichtung mit iOS Mobiltelefon (Google Konto erforderlich)

1. Laden Sie die Google Home App aus dem App Store. Nutzen Sie dazu folgenden Link:

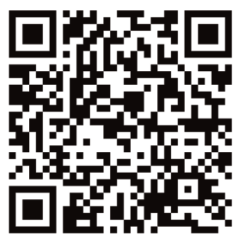

- 2. Schalten Sie den Surround Hub ein. Warten Sie, bis die WiFi LED auf der Vorderseite schnell blinkt (WLAN Konfigurations-Modus).
- 3. Öffnen Sie die Google Home App und folgen den Anweisungen für die Einrichtung.
- 4. Wenn die Einrichtung erfolgreich abgeschlossen wurde, leuchtet die WiFi LED auf der Vorderseite durchgehend (Netzwerkverbindung besteht).

### Einrichtung mit Android Mobiltelefon (Google Konto erforderlich)

1. Laden Sie die Google Home App aus dem Play Store. Nutzen Sie dazu folgenden Link:

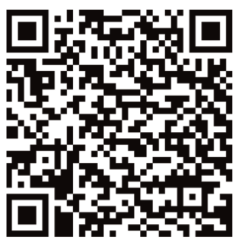

- 2. Schalten Sie den Surround Hub ein. Warten Sie, bis die WiFi LED auf der Vorderseite schnell blinkt (WLAN Konfigurations-Modus).
- 3. Öffnen Sie die Google Home App und folgen den Anweisungen für die Einrichtung.
- 4. Wenn die Einrichtung erfolgreich abgeschlossen wurde, leuchtet die WiFi LED auf der Vorderseite durchgehend (Netzwerkverbindung besteht).

# Audio-Wiedergabe

#### **HDMI:**

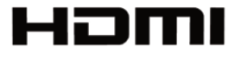

- 1. Verbinden Sie die gewünschte Quelle mit Hilfe eines HDMI-Kabels (Version 1.4 oder neuer) mit einem der drei HDMI-Eingänge auf der Rückseite des Surround Hub.
- 2. Wählen Sie auf der Fernbedienung den passenden "HDMI"-Eingang als Quelle.

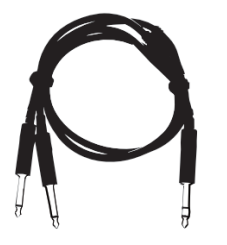

#### **Cinch:**

- 1. Verbinden Sie die gewünschte Quelle mit Hilfe eines Cinch-Kabels mit dem Cinch-Eingang auf der Rückseite des Surround Hubs.
- 2. Wählen Sie auf der Fernbedienung "LINE" als Quelle.

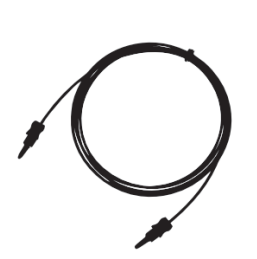

#### **Optisch:**

- 1. Verbinden Sie die gewünschte Quelle mit Hilfe eines optischen Kabels mit einem der S/PDIF Eingänge auf der Rückseite des Surround Hubs.
- 2. Wählen Sie auf der Fernbedienung den passenden "OPT"-Eingang als Quelle.

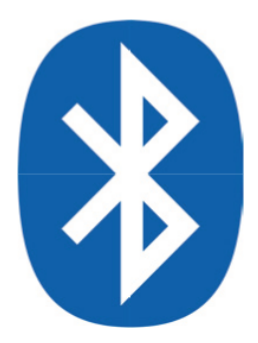

#### **Bluetooth:**

Standardmäßig ist der Surround Hub über Bluetooth sichtbar und bereit, sich zu verbinden (Pairing)

- 1. Wählen Sie auf dem gewünschten Abspielgerät den Surround Hub als Bluetooth-Quelle aus. Der Hub ist sichtbar als "Surround Hub XXXXXX".
- 2. Wenn die Verbindung hergestellt wurde, wird im Surround Hub automatisch Bluetooth als Quelle ausgewählt.
- 3. Um ein neues Gerät zu verbinden, müssen Sie das aktuell verbundene Gerät trennen, bevor Sie das neue Gerät verbinden.

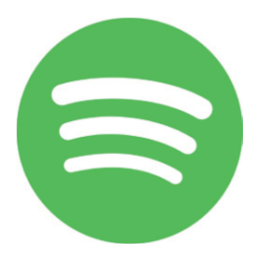

#### **Spotify Connect:**

- 1. Vergewissern Sie sich, dass sich das Quellgerät und der Surround Hub im selben Netzwerk befinden.
- 2. Öffnen Sie die Spotify-App.
- 3. Wählen Sie den Surround Hub in der App als Wiedergabegerät aus.
- 4. Wenn die Verbindung hergestellt wurde, wird im Surround Hub automatisch WiFi als Quelle ausgewählt.
- 5. Wenn eine andere Quelle gewählt wird, wird die Wiedergabe automatisch pausiert. Wird erneut WiFi als Quelle gewählt, so wird die Wiedergabe automatisch fortgesetzt.

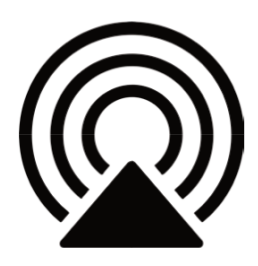

#### **Apple AirPlay:**

- 1. Vergewissern Sie sich, dass sich das Quellgerät und der Surround Hub im selben Netzwerk befinden.
- 2. Öffnen Sie die gewünschte Wiedergabe-App.
- 3. Tippen Sie in der App auf das Airplay-Symbol und wählen den Surround Hub als Wiedergabegerät aus.
- 4. Wenn die Verbindung hergestellt wurde, wird im Surround Hub automatisch WiFi als Quelle ausgewählt.
- 5. Wenn eine andere Quelle gewählt wird, wird die Wiedergabe automatisch pausiert. Wird erneut WiFi als Quelle gewählt, so wird die Wiedergabe automatisch fortgesetzt.

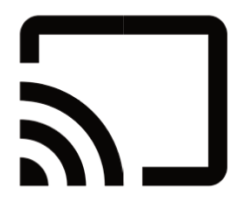

#### **Google Chromecast:**

- 1. Vergewissern Sie sich, dass sich das Quellgerät und der Surround Hub im selben Netzwerk befinden.
- 2. Öffnen Sie die gewünschte Wiedergabe-App.
- 3. Tippen Sie in der App auf das Chromecast-Symbol und wählen den Surround Hub als Wiedergabegerät aus.
- 4. Wenn die Verbindung hergestellt wurde, wird im Surround Hub automatisch WiFi als Quelle ausgewählt.
- 5. Wenn eine andere Quelle gewählt wird, wird die Wiedergabe automatisch pausiert. Wird erneut WiFi als Quelle gewählt, so wird die Wiedergabe automatisch fortgesetzt.

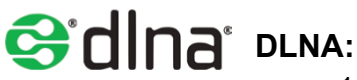

- 1. Vergewissern Sie sich, dass sich das Quellgerät und der Surround Hub im selben Netzwerk befinden.
- 2. Öffnen Sie die gewünschte DLNA-Wiedergabe-App.
- 3. Wählen Sie den Surround Hub in der App als Wiedergabegerät aus.
- 4. Wenn die Verbindung hergestellt wurde, wird im Surround Hub automatisch WiFi als Quelle ausgewählt.
- 5. Wenn eine andere Quelle gewählt wird, wird die Wiedergabe automatisch pausiert. Wird erneut WiFi als Quelle gewählt, so wird die Wiedergabe automatisch fortgesetzt.

# Automatisches Standby

Der Surround Hub versetzt sich je nach gewählter Einstellung im "Menü -> System Setup -> Automatic Standby" selbst in den Standby-Modus, wenn kein Signal mehr anliegt. Wenn erneut ein Signal anliegt, erkennt der Hub dieses automatisch und schaltet sich ein.

**Hinweis:** Wenn Cinch oder einer der S/PDIF Eingänge als Quelle ausgewählt sind, schaltet sich der Surround Hub nur selbständig ein, wenn das Signal an derselben Quelle anliegt, mit der er sich in den Standby-Modus versetzt hat.

### Menüoptionen

### Source Setup

- **Source:** Hier wählen Sie die Quelle aus, welche Sie konfigurieren möchten.
- **Audio In:** Hier können Sie für die HDMI-Eingänge auswählen, ob der Ton des jeweiligen HDMI-Signals oder der Ton des Cinch-Eingangs ausgegeben werden soll.
- **Lip Sync:** Hier können Sie das Bildsignal gegenüber dem Tonsignal verzögern, um gegebenenfalls Bild und Ton gleichzeitig zu erhalten.
- **Level:** Hier können Sie die Lautstärke der Quelle individuell anpassen.

### Surround Upmixing

Hier können Sie den gewünschten Sound-Modus einstellen. Das Noten-Symbol zeigt an, welcher Modus aktuell gewählt ist. Es stehen folgende Modi zur Verfügung:

- **Auto Select:** Das Eingangssignal wird unverändert an die entsprechenden Lautsprecher weitergegeben.
- **Stereo:** Das Eingangssignal wird in Stereo konvertiert und an die entsprechenden Lautsprecher weitergegeben.
- **Dolby Surround:** Das Eingangssignal wird in Dolby Surround konvertiert und an die entsprechenden Lautsprecher weitergegeben.
- **DTS Neural X:** Das Eingangssignal wird in DTS Neural X konvertiert und an die entsprechenden Lautsprecher weitergegeben.

### Speaker Setup

- **Speaker layout:** Hier können Sie das vorhandene Lautsprecher-Setup einstellen und die Lautsprecher dem gewünschten Kanal zuweisen.
- **Crossover Setup:** Hier können Sie für jeden Kanaltyp die gewünschte Trennfrequenz einstellen:
	- **Full Range:** Die Lautsprecher erhalten das komplette Signal und werden nicht abgetrennt.
	- **XX Hz:** Die Lautsprecher werden unterhalb der gewählten Frequenz abgetrennt. Der Subwoofer wird oberhalb der gewählten Frequenz abgetrennt.
- **Distance Setup:** Hier können Sie die Entfernung der Lautsprecher von der Hörposition in Schritten von 10 cm einstellen.
- **Level Adjustment:** Hier können Sie die Lautstärke der einzelnen Kanäle individuell anpassen.

### Network Setup

- **Network Select:** Hier können Sie wählen, auf welche Art sich der Surround Hub mit dem Netzwerk verbinden soll:
	- **Automatic:** Die Verbindung erfolgt automatisch.
	- **Wi-Fi:** Die Verbindung erfolgt über WLAN.
	- **Ethernet:** Die Verbindung erfolgt über Ethernet.
- **IP Adress:** Hier sehen Sie die dem Gerät vom Router zugewiesene IP-Adresse.
- **Module Status:** Hier sehen Sie den Status des Netzwerkmoduls.
- **Reset Stream Module:** Hier können Sie das Netzwerkmodul zurücksetzen.

### Wisa Setup

- **Wisa Pair:** Hier können Sie den Pairing-Modus des Surround Hubs starten.
- **Wisa Unpair:** Hier können Sie die Verbindung zu Lautsprechern beenden.
- **Wisa Reset:** Hier können Sie das WiSA-Modul zurücksetzen.

### System Setup

- **Automatic standby:** Hier können Sie das automatische Standby konfigurieren:
	- **20 Min.:** Der Surround Hub versetzt sich nach 20 Minuten ohne Eingangssignal in den Standby-Modus.
	- **60 Min.:** Der Surround Hub versetzt sich nach 60 Minuten ohne Eingangssignal in den Standby-Modus.
	- **OFF:** Der Surround Hub versetzt sich nicht automatisch in den Standby-Modus.
- **HDMI CEC:** Hier können Sie die HDMI CEC Funktion aktivieren bzw. deaktivieren.
- **System Reset:** Hier können Sie den Surround Hub auf die Werkseinstellungen zurücksetzen.
- **Firmware Info:** Hier sehen Sie die aktuelle Software-Version des Surround **Hubs**.

# Fehlerbehebung

Sofern Sie Probleme haben, welche im Folgenden nicht aufgeführt sind, kontaktieren Sie bitte unseren Kundenservice per Telefon unter +49 7232 3640155 oder Mail: [info@econik-speakers.com.](mailto:info@econik-speakers.com)

### Aussetzer bei einem Lautsprecher

Wenn einer der Lautsprecher das Eingangssignal von Zeit zu Zeit verliert, handelt es sich vermutlich um ein Problem mit einem externen Signal, welches die WiSA-Verbindung stört. Bitte führen Sie in diesem Fall folgende Schritte durch:

#### **1. Positionierung des Surround Hubs**

- Vergewissern Sie sich, dass der Surround Hub mindestens 3 Meter Abstand zu möglichen WLAN-Quellen wie etwa einem Router oder WLAN-Repeater hat.
- Vermeiden Sie, dass sich zwischen dem Surround Hub und den Lautsprechern Wände befinden.
- Vermeiden Sie, dass sich zwischen dem Surround Hub und den Lautsprechern andere WLAN-Quellen wie etwa ein Router oder WLAN-Repeater befinden.

#### **2. WLAN-Einstellungen**

- Versuchen Sie, MESH-Netzwerke zu vermeiden.
- Deaktivieren Sie das 5 GHz Netzwerk Ihres Routers und nutzen Sie stattdessen das 2,4 GHz Netzwerk.
- Versuchen Sie, eine zu hohe Bandbreite zu vermeiden und diese auf 20 MHz oder 40 MHz zu begrenzen.

### Neustart des Surround Hubs

Von Zeit zu Zeit und insbesondere nach einem Software-Update kann es sinnvoll sein, den Surround Hub neu zu starten. Befolgen Sie hierzu folgende Schritte:

- 1. Ziehen Sie den Netzstecker vom Surround Hub ab
- 2. Warten Sie 30 Sekunden und stecken den Netzstecker wieder in den **Netzanschluss**

### Zurücksetzen auf Werkseinstellungen

Sie können den Surround Hub auf zwei verschiedene Arten auf die Werkseinstellungen zurücksetzen:

- 1. Wählen Sie "Menü -> System Setup -> System reset"
- 2. Drücken Sie mit einem spitzen Gegenstand in das Loch "Reset" auf der Rückseite des Surround Hubs.

### Verehrter Kunde

Sollten Sie technische Schwierigkeiten bei der Einrichtung oder Verwendung Ihres neuen Produkts haben, wenden Sie sich bitte an unseren Kundendienst

> Kundendienst Telefonnummer: +49 7232 3640155 Kundendienst E-Mail-Adresse: [info@econik-speakers.com](mailto:info@econik-speakers.com)

Wir wünschen Ihnen viele Jahre reinen audiovisuellen Genuss mit Ihrem neuen Audio-Equipment.